## **Настройка PPPOE-подключения в Windows XP**

Для создания подключения проделайте следующие шаги:

1. Откройте окно «**Сетевые подключения»** (выберите в меню «Пуск» -> «Настройка» -> «Сетевые подключения»).

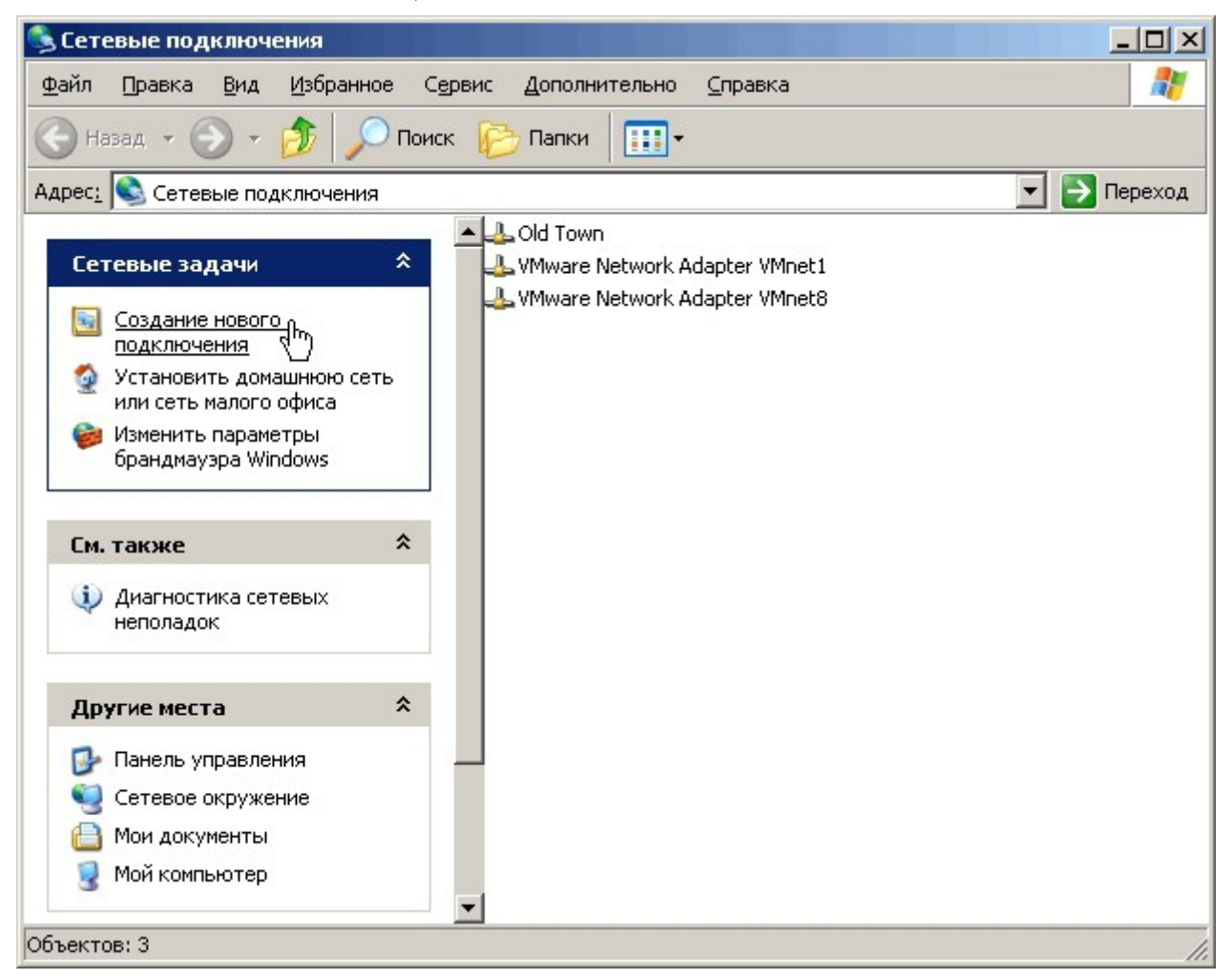

2. Нажмите на ссылку «**Создание нового подключения»** в левой части окна. Откроется «**Мастер новых подключений».**

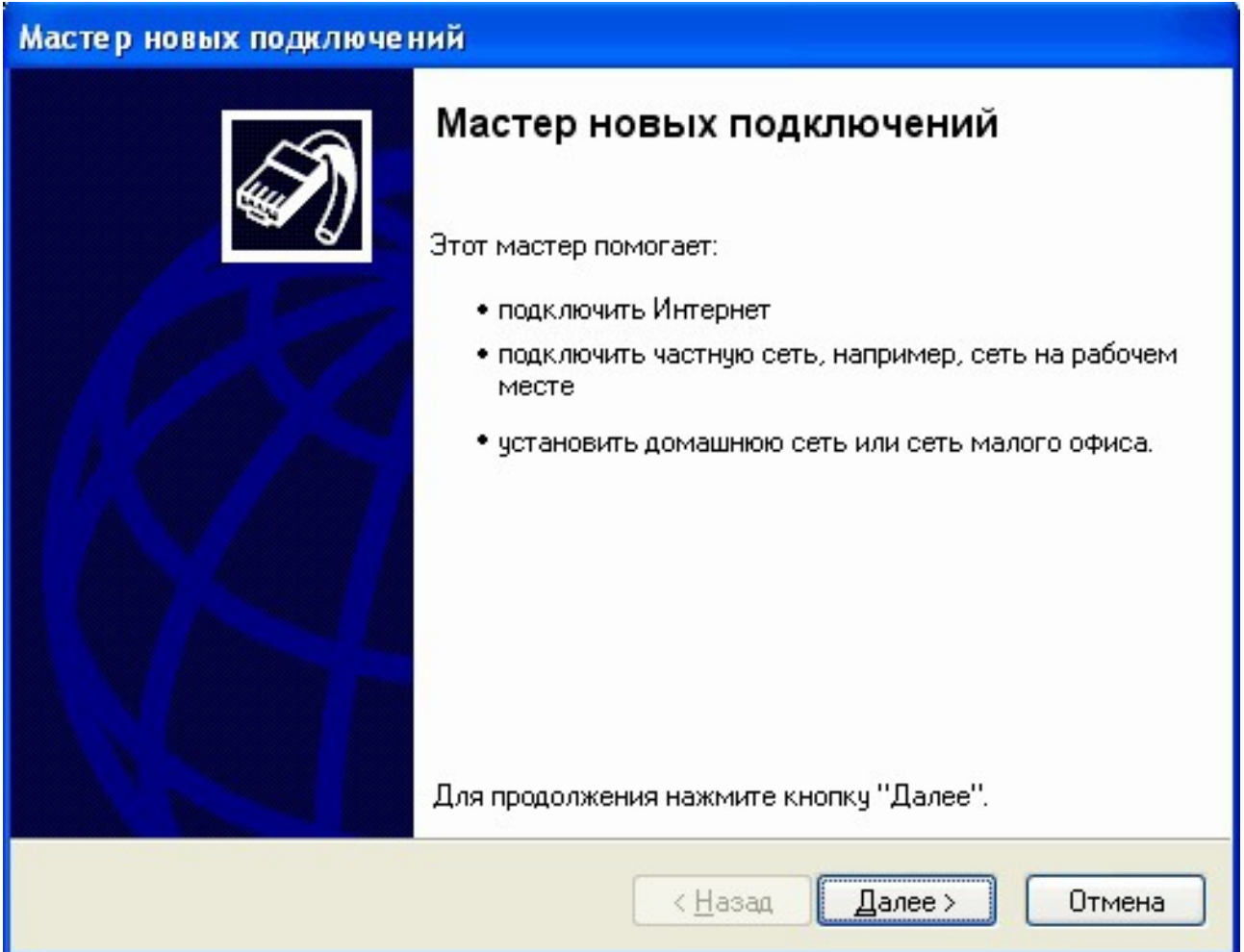

**3. После нажатия кнопки «Далее» вам будет предложено выбрать тип сетевого подключения, выберите «Подключить к Интернету».**

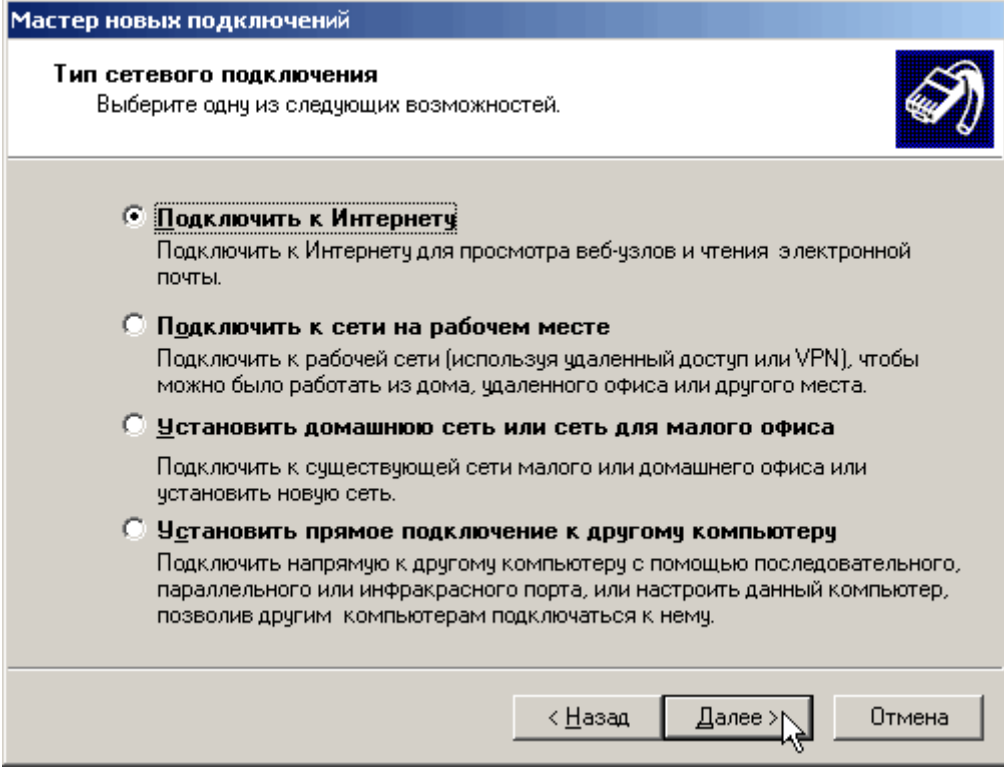

## **4. На следующем шаге выберите пункт «Установить подключение вручную».**

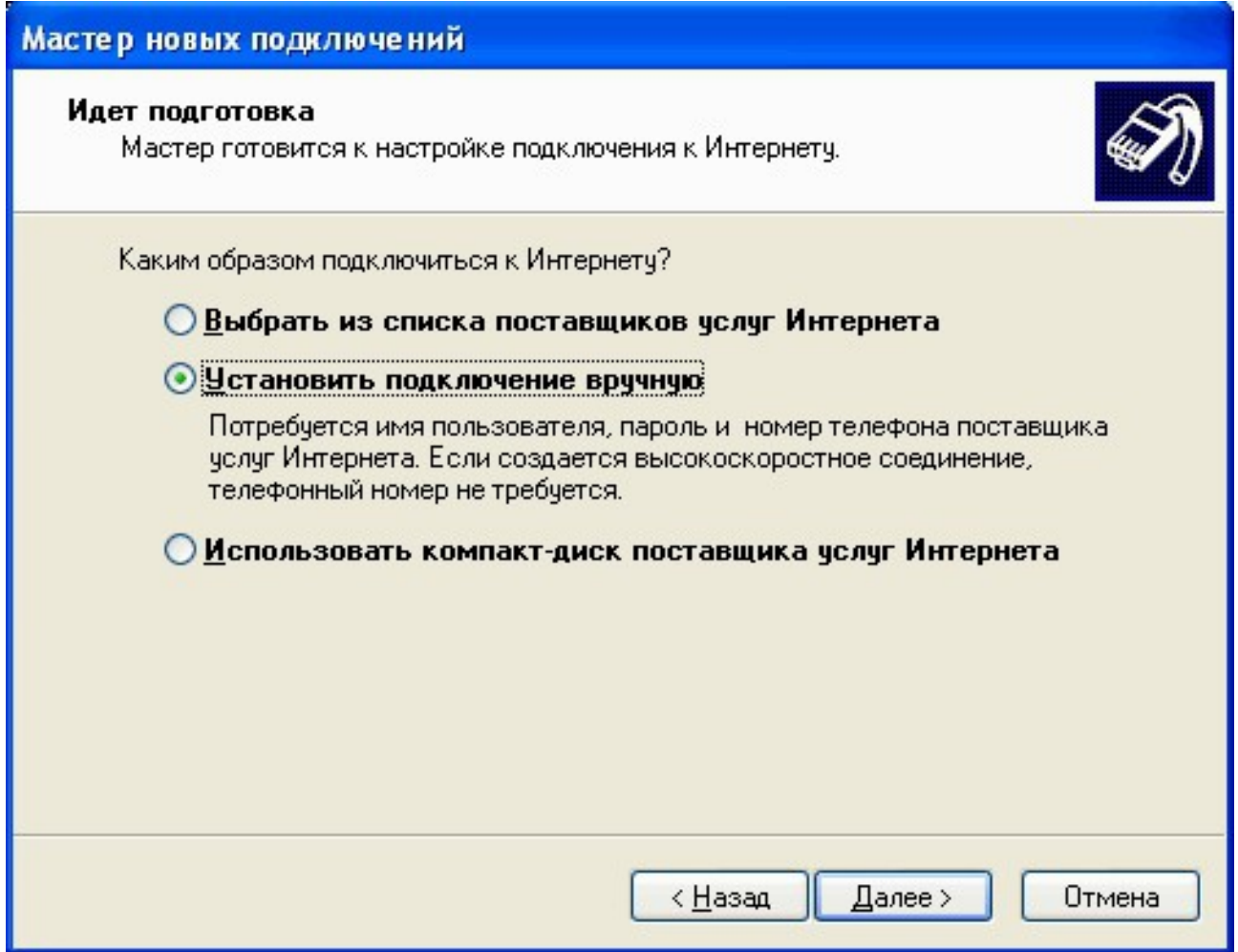

**5. После нажатия кнопки «Далее» вам будет предложено выбрать три варианта подключения к Интернету, выберите «Через высокоскоростное подключение, запрашивающее имя пользователя и пароль».**

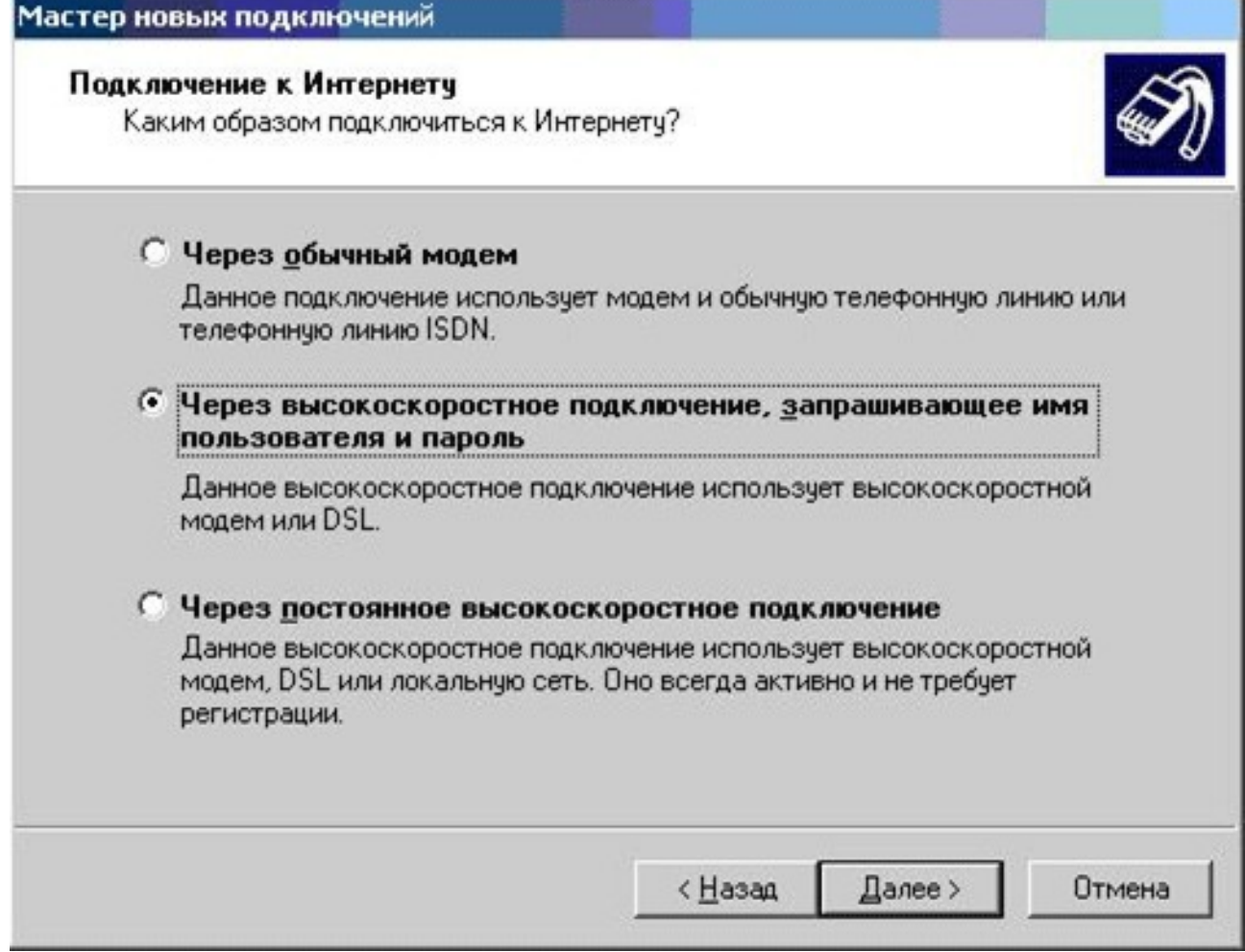

J.

**6. На следующем шаге вам будет предложено указать имя подключения, которое будет выводиться в папке «Сетевые подключения». Пишем «РЦТК»**

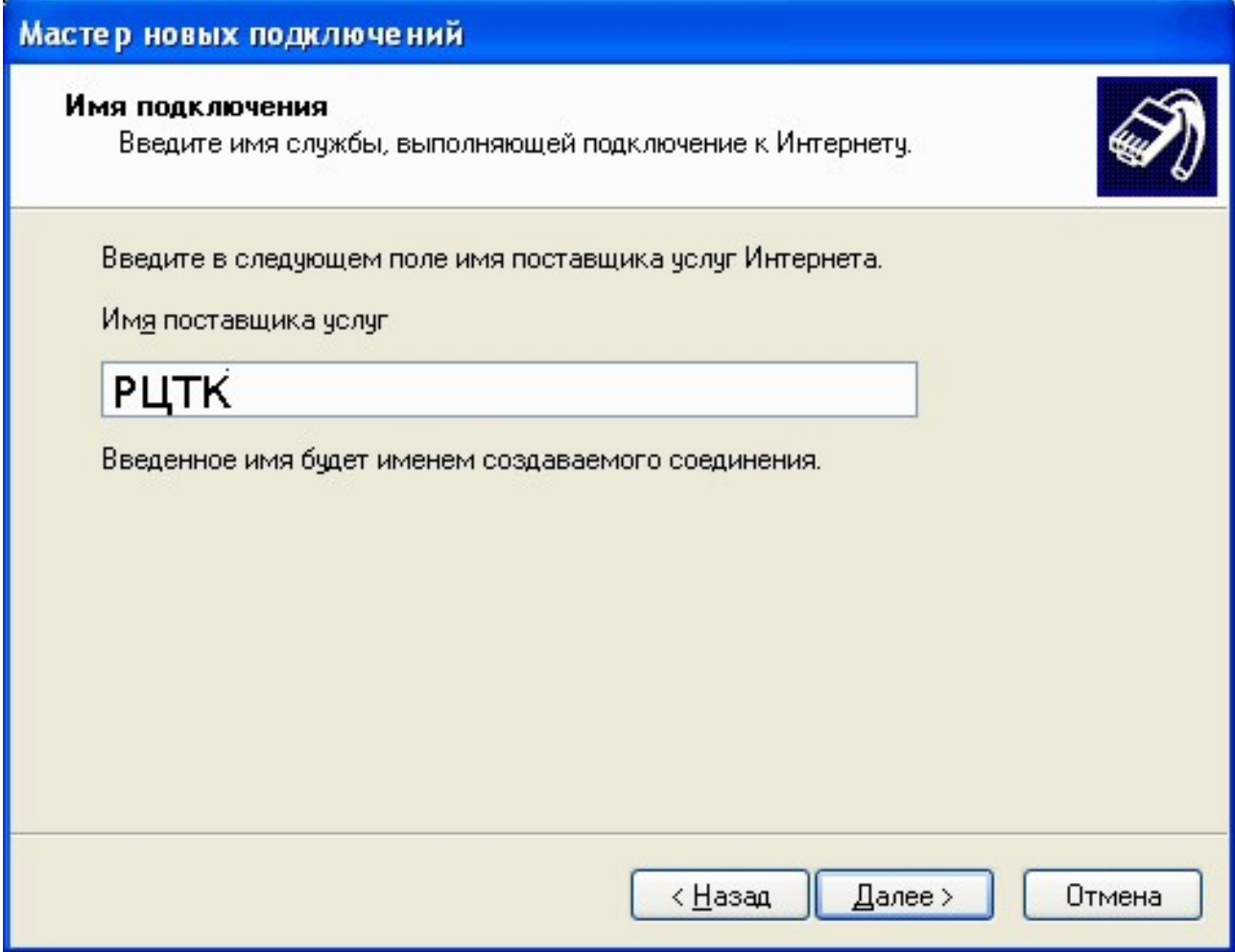

**7. Теперь пришло время указать свои учётные данные для подключения: имя пользователя и пароль указаны в договоре.**

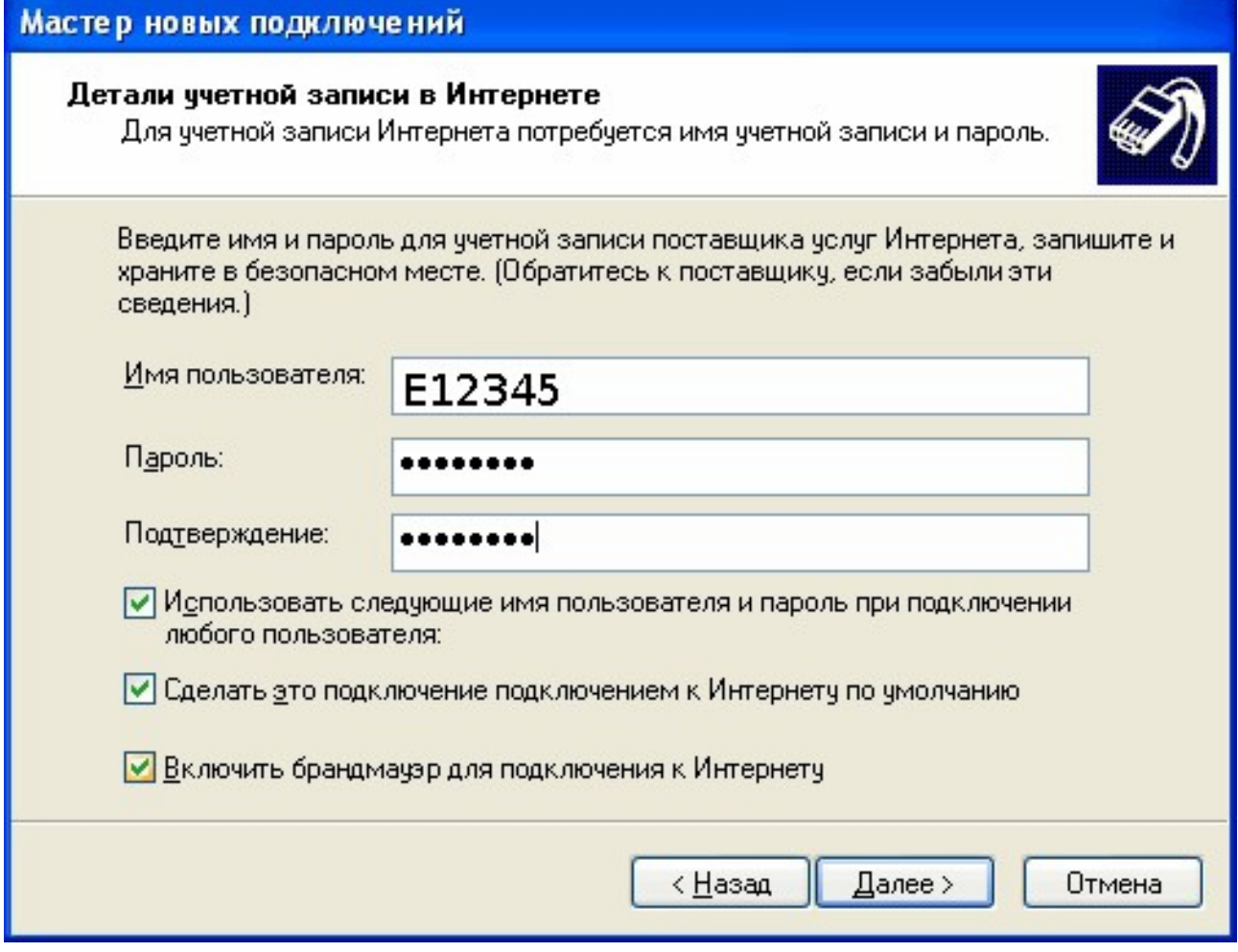

**8. На завершающем шаге вы можете добавить ярлык подключения на рабочий стол, так будет удобнее устанавливать соединение.**

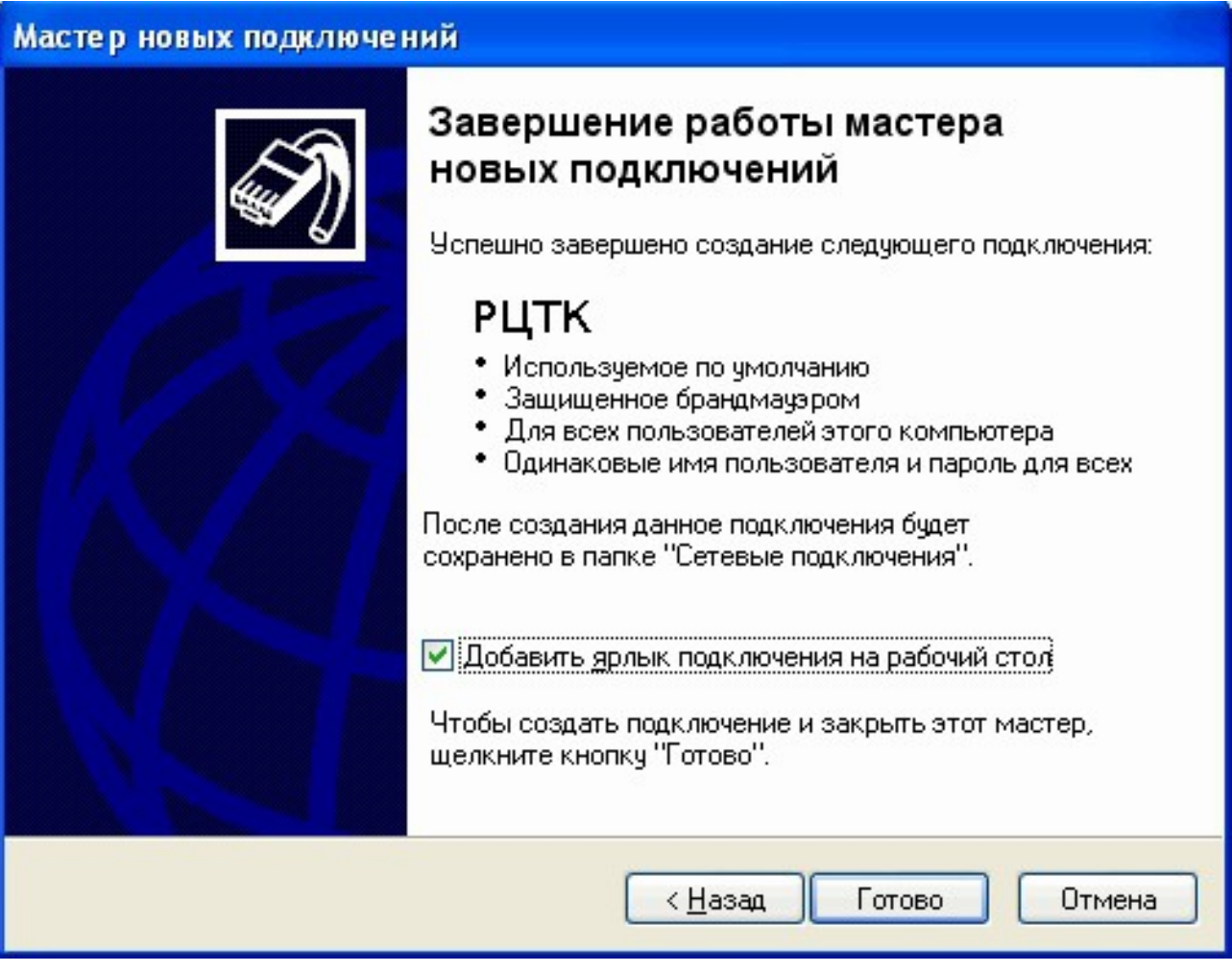

**9. После нажатия кнопки «Готово» вновь созданное подключение будет сразу открыто, нажмите кнопку «Подключение».**

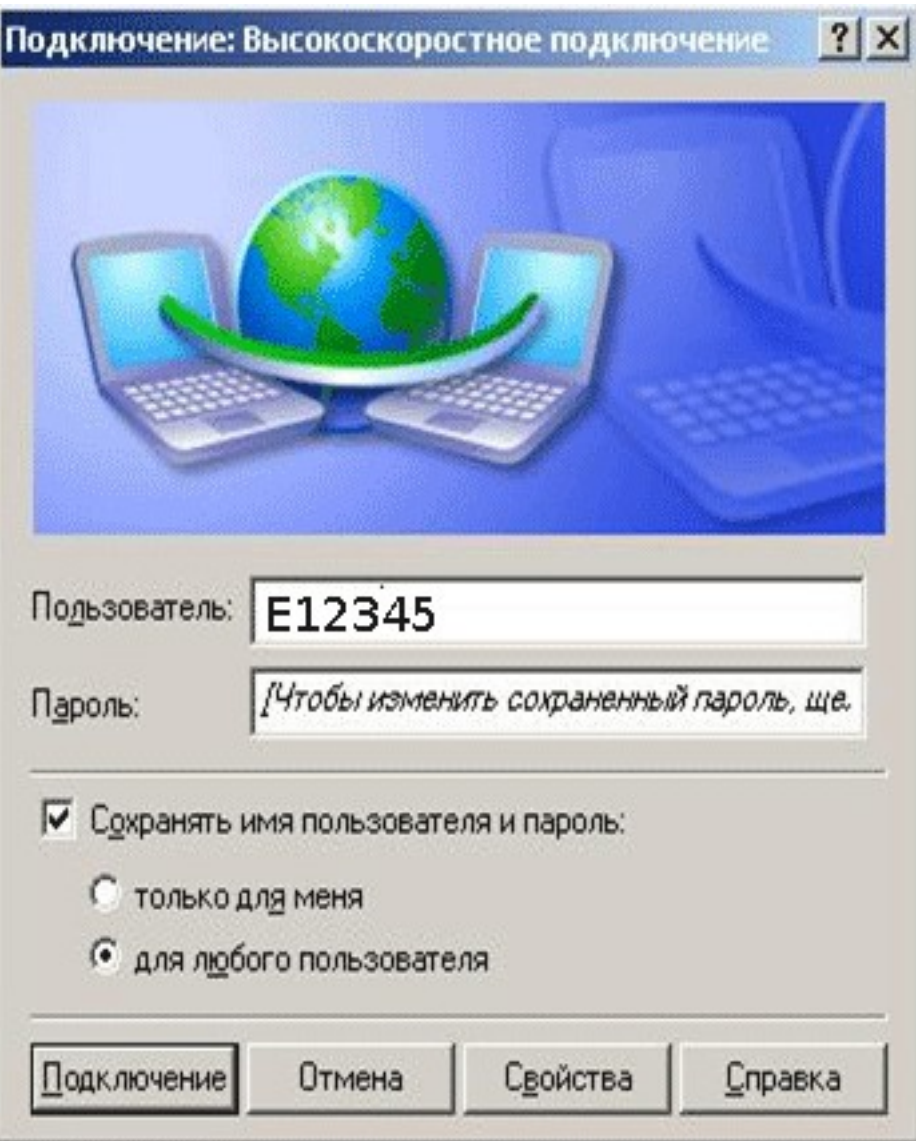

**10. Если Вы все сделали верно, то через несколько секунд подключение произойдет, и Вы сможете воспользоваться Интернетом!**